## **DISABLING GEO-TAGGING**

Alot of people these days use GPS-equipped **smartphones** and **digital cameras** to take photos/videos and don't know anything about geotags. They are not aware that they can compromise their privacy or even safety when they post these geotagged photos and/or videos online.

If you own an **iPhone** and you're concerned about your privacy and safety, then you need to disable geotagging on the Camera app. Today, I'll share with you a step-by-step process on how to disable the geotagging function on the **iPhone Camera app**.

### **For iPhones running iOS 3.x**

There are two ways to disable geotagging on iPhones running iOS 3.x

**WARNING:** Procedure #1 turns off ALL location based services for ALL applications. So if you're using an app that uses location based services like Google Maps or social networks like Facebook, Gowalla or Foursquare then skip to procedure #2.

### **Procedure #1**

1. Go to **Settings > General** 2. Switch **Locations Services** to **OFF**.

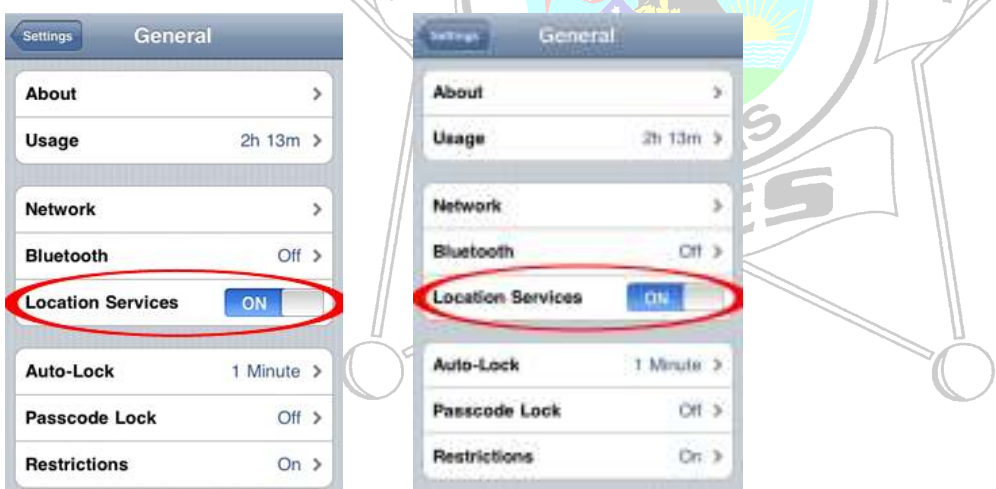

**NOTE:** Procedure #2 will reset ALL location warnings so you'll have to reconfigure all apps using location based services.

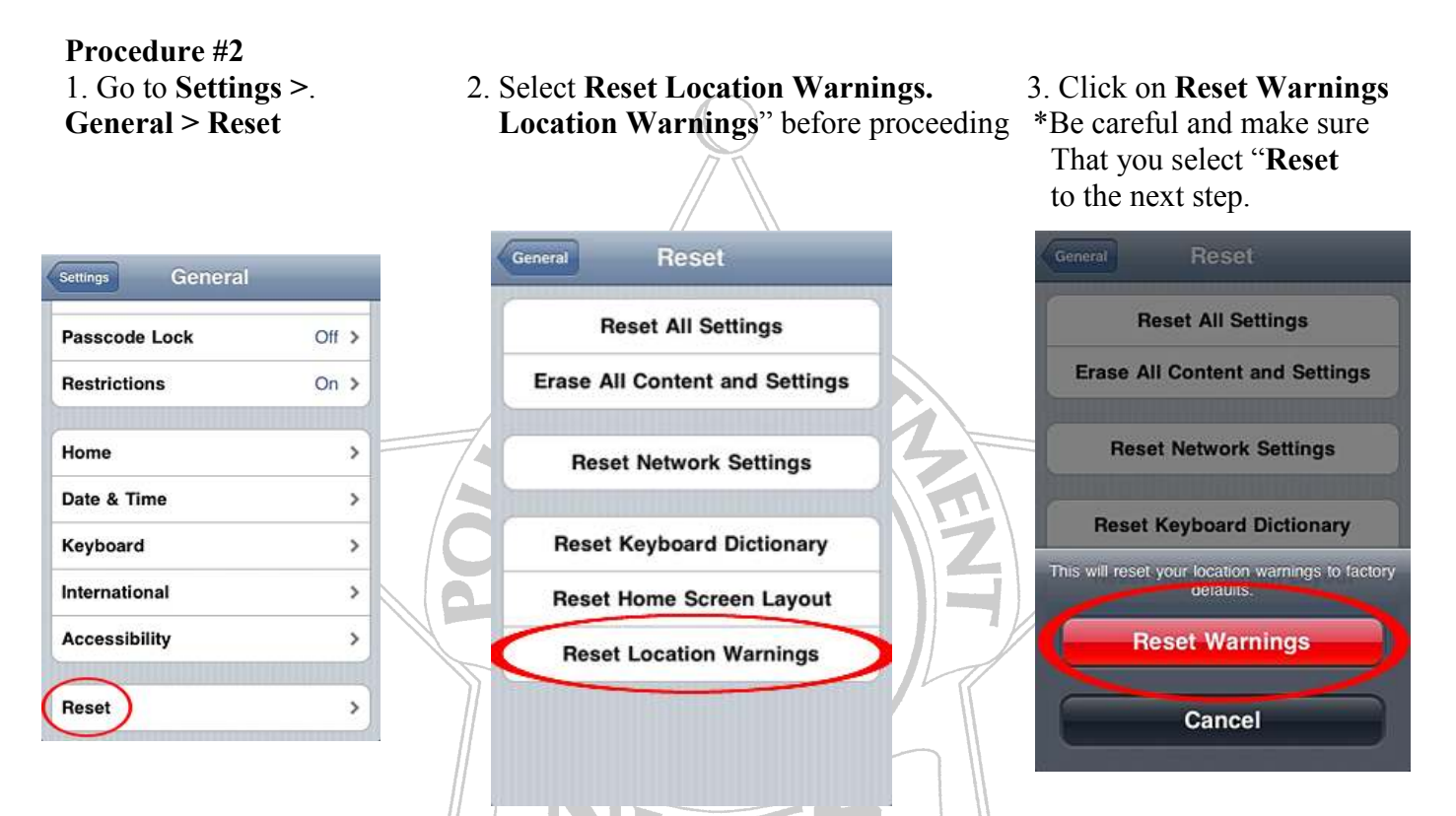

This procedure restores all Location based warnings to the app's default setting which is usually "**Ask on**  first use". Next thing to do is, start up the **Camera** app on your iPhone and when prompted click on "Don't Allow". This will keep the Camera app from geotagging your photos and videos.

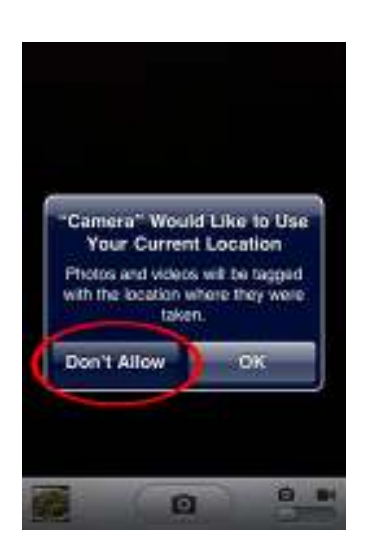

### **For iPhones running iOS 4.x**

1. Go to **Settings > General > Location Services**.

2. Look for **Camera** and make sure that it's turned **OFF**.

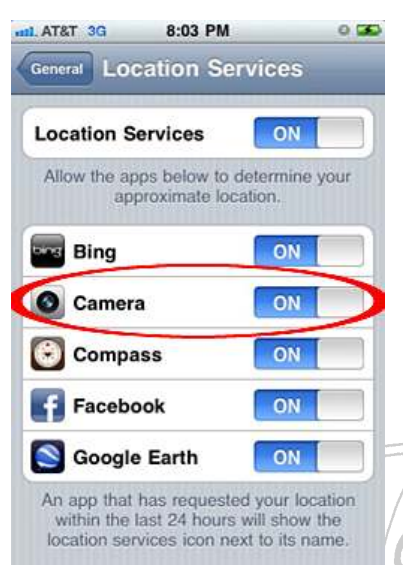

That's it. Now all photos and videos you take using the Camera app on your iPhone will not contain **geotag information** that can compromise your privacy or safety. This tutorial also works for other applications, not only for the Camera app. Follow Procedure #2 and once you're reset the Location Warnings, just choose which apps you'll allow or not. iOS 4.x users please refer to instruction above and just select the specific app/s that you want to disable.

In case you change your mind and decide to enable the geotagging feature for the Camera app, just repeat the steps listed above but this time do the opposite – turn ON the Location Services and Allow the Camera app.

If you're not sure whether your smartphone or digital camera is **GPS-equipped** or not, you can check the user manual, manufacturer's website or via **Google Search**. Also, if you choose to keep the geotag function on your iPhone or any smartphone/digital camera, play safe and be careful what photos you post online. Thieves and online predators are getting smarter and are also using technology for their own agendas.

## **Android Phones**

If you have an Android phone, disabling geotagging in your photos is fairly simple. Just start your camera application and slide open the menu. Now, select Settings and check to see that the Geo-Tag Photos option is set to OFF. If not, set it to OFF.

## **Blackberry Phones**

If you are a Blackberry user, it is similarly simple to turn off geotagging and protect yourself. Simply start your camera application from the home screen, press the Menu button, then select Options. Scroll to the geotagging setting and set it to Disabled.

## **Source: http://icanstalku.com/**

### **Social Media Sites**

### **How do I change or remove my location when I update my status on the iPhone or Android app?**

Before you post your update, tap the icon. If you want to change your location, you can select one of the places listed or search for one that's not list...

Before you post your update, tap the icon. If you want to change your location, you can select one of the places listed or search for one that's not listed. If you want to remove your location, tap the 'x' next to the current city at the bottom of the list. E & TATA In  $9:55$ 45% LT

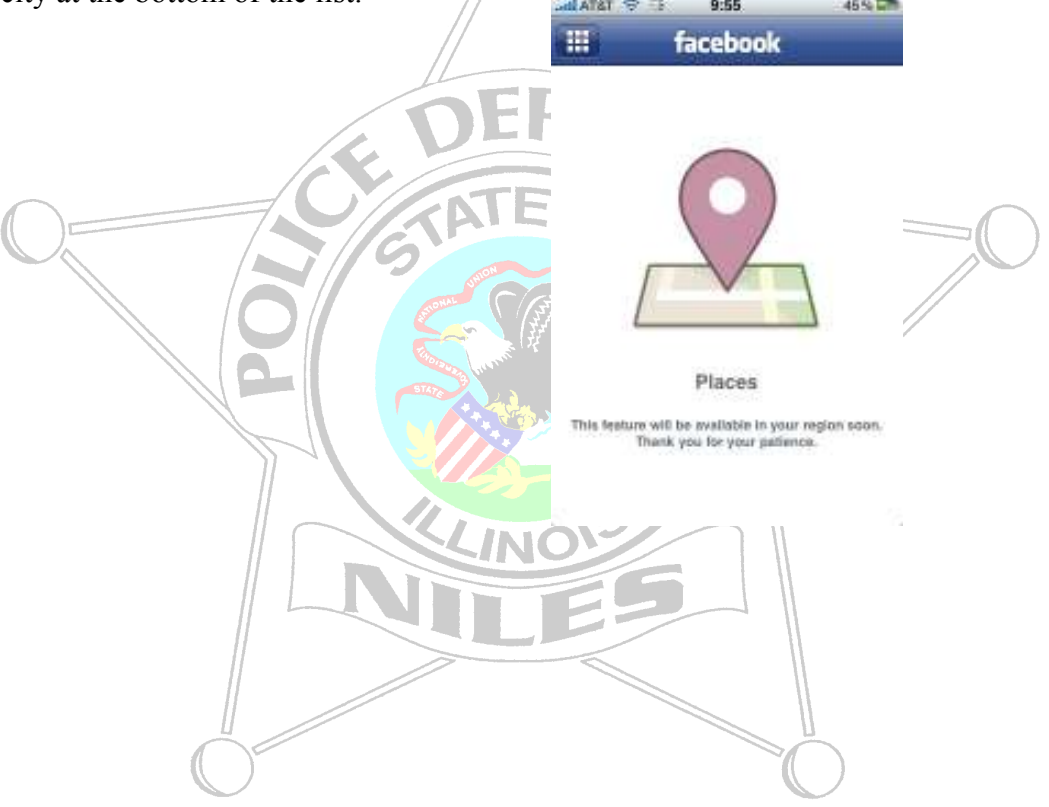

## **How to Tweet With Your Location**

If you are not sure what tweeting with your location is, please visit our **About the Tweet Location Feature** help page for more information.

https://support.twitter.com/articles/78525-about-the-tweet-location-feature#

## **How to enable tweeting with your location:**

Because tweeting with your location is disabled by default for everyone, you must enable this feature by following these steps: Tweet Location Add a location to your tweets

Learn more

This may take up to 30 minutes.

- 1. Click on the person icon and select **Settings** from the drop down menu.
- 2. Go into your **Account settings**.
- 3. At the bottom of the page, check the box to **Add a location to your Tweets** (as shown below.)
- 4. **Save** your changes.

## **How to choose your location:**

After you've enabled Tweet location in your Settings, you'll see a location field below the "What's Happening?" box on your homepage.

- 1. Click the **crosshair icon** to see the dropdown menu from which you can select your location.
- 2. Your selected location will show up with a green check mark, as shown below.
- 3. Click any location listed, or you can '**Search for a neighborhood or city**' by using the search field the top of the menu.
- 4. If you no longer want include location on your Tweets, simply click the "x" next to **Turn off location**. This turns location off on a per-Tweet basis.

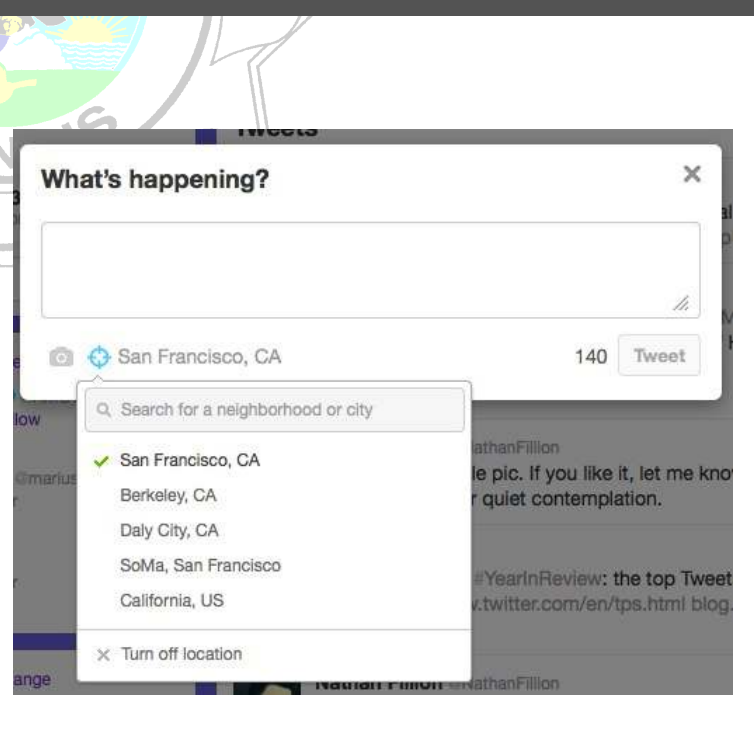

Ever had something you wanted to share ("fireworks!", "party!", "ice cream truck!" or "quicksand...") that would be better with a location? By turning on this feature, you can include location information like neighborhood, town, or exact point when

When you tweet with a location, Twitter stores that location. You can switch location or/off before each tweet and always have the option to delete your location history.

You may delete all location information from your past tweets.

**Note:** you may be asked by Firefox or Safari "Remember Your Location" or to "Share Location". Click yes if asked.

### **How to remove location data:**

If you have already enabled tweeting with your location, you can disable it the same way you enabled it - from your Account settings. Uncheck the box in your account settings page, and Save. Making this change only alters your settings going forward.

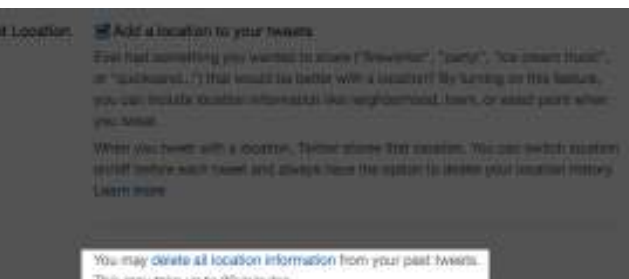

To remove your location data from **all** your previous Tweets, you'll need to **remove all location data.** Here's how:

- 1. Delete the Tweet with the location data attached.
- 2. Remove all location data from all of your Tweets by clicking on **delete all location data** in your account settings (see below). This can take up to 30 minutes, but it will scrub all location information from prior Tweets.

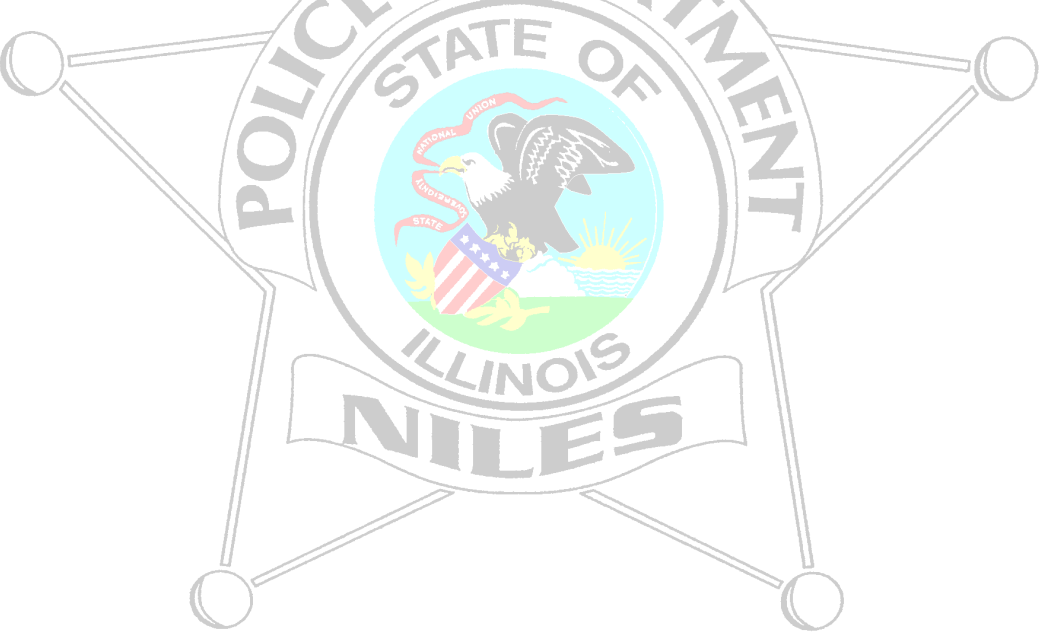